# Examples

• BMI Example

# BMI Example

This is an example, step by step, about how to build a BMI calculator based on a working spreadsheet file using XLSJuice

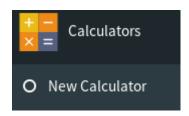

- Configure 3
- Test 4

#### Access your account

- Access to your XLSJuice Dashboard
- Create a new Calculator: Display Calculator Menu and click the option 'New Calculator'
- Give it a Name

#### Related Links

- What is the 'domain/allowed domains' input field for?
- Videos

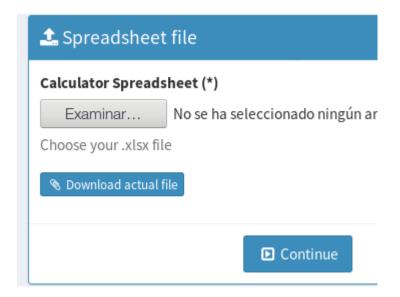

### Upload your Spreadsheet file

We use for this example this file

#### Related Links

- How to update internal prices/data for existing calculator?
- Videos

#### Add your Input Fields

The system needs you to set in the editor which of the cells are input fields. Click on a cell and select which type of input you want to see in your online calculator (text, select...).

In this example we are going to click on C5 cell (where weight number is in bmi

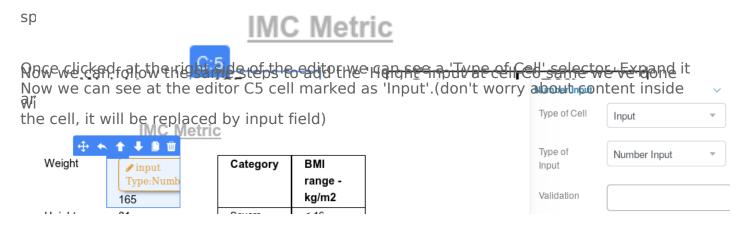

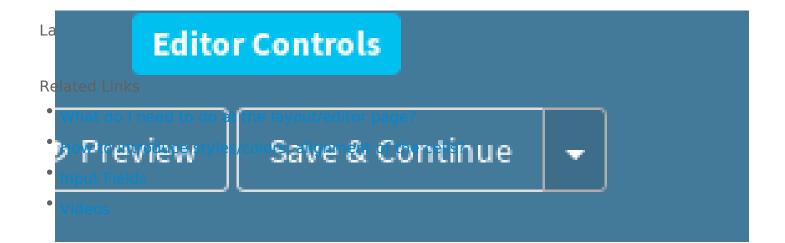

## Test your calculator

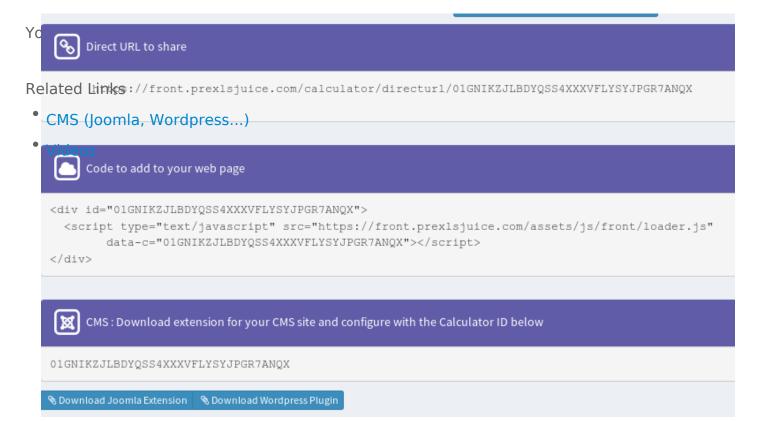